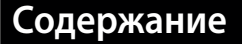

### **Глава 1 21**

## **Загрузка изображений в Lightroom**

## *Процесс импорта изображений*

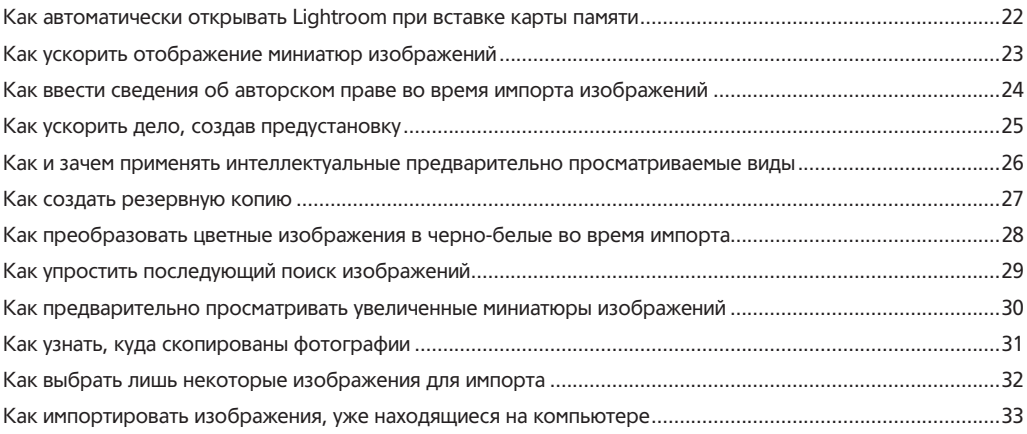

### **Глава 2 35**

## **Организация изображений**

## *Работа с модулем Library*

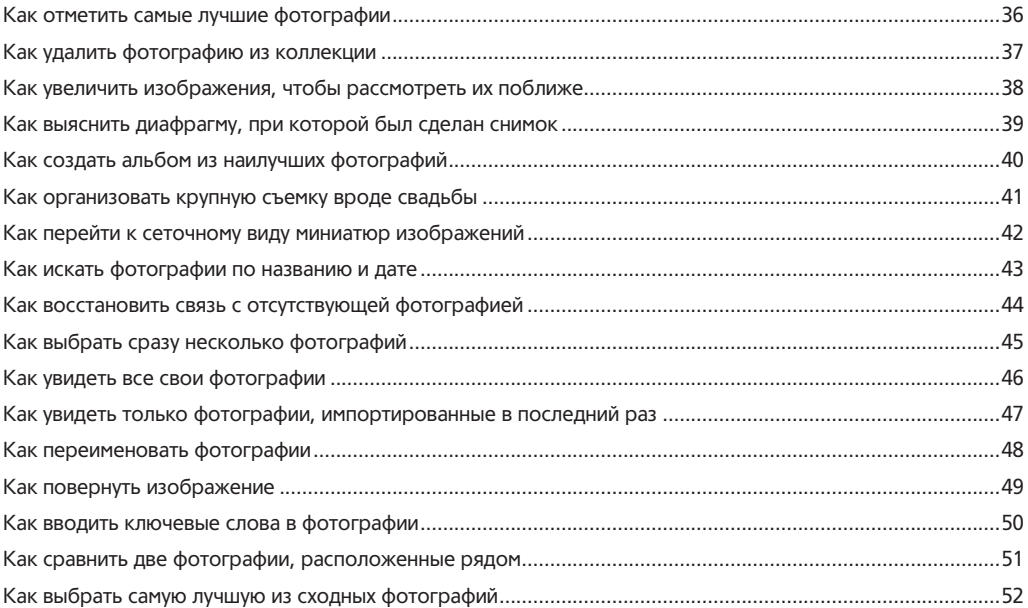

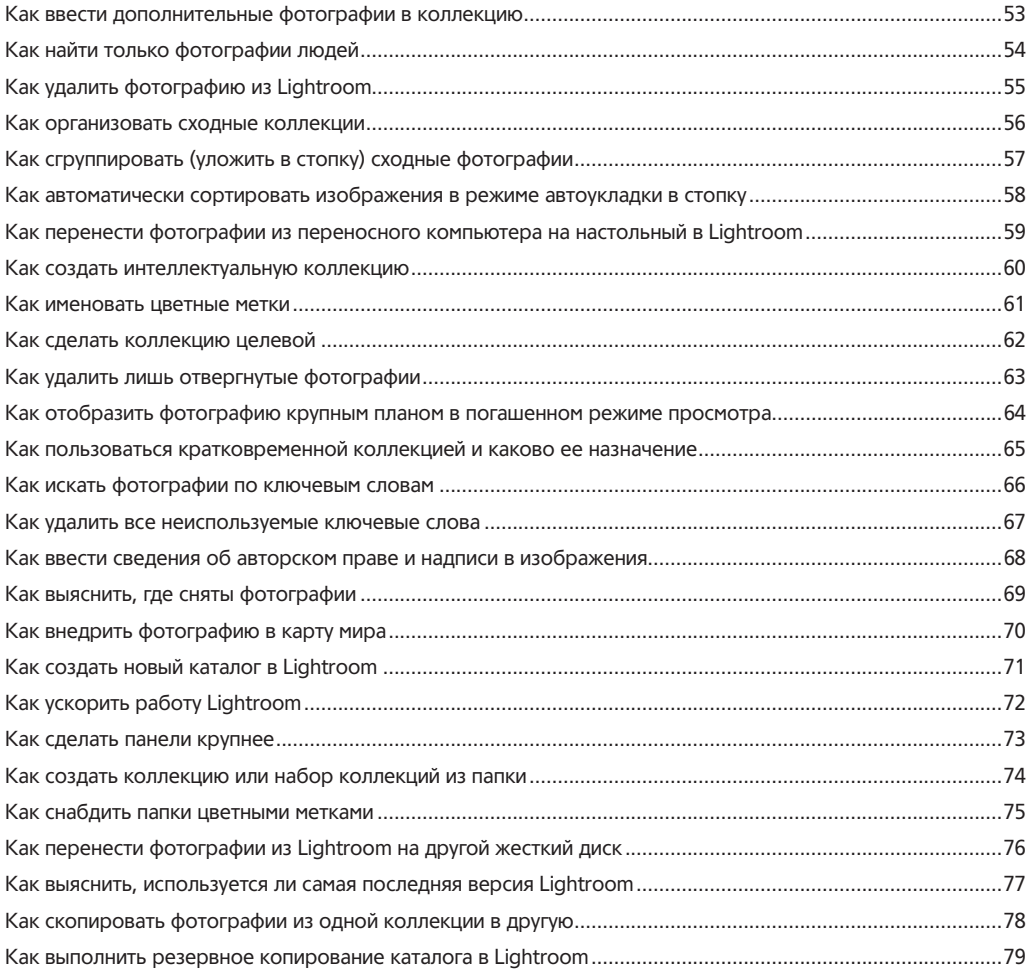

## **Глава 3 81**

## **Специальная настройка Lightroom**

## *Порядок настройки Lightroom под свои потребности*

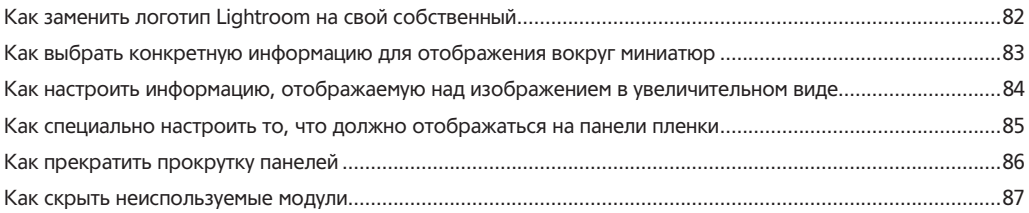

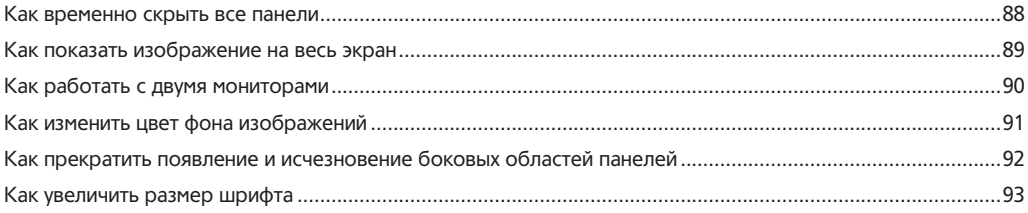

## **Глава 4 95**

## **Редактирование изображений**

## *Работа с модулем Develop*

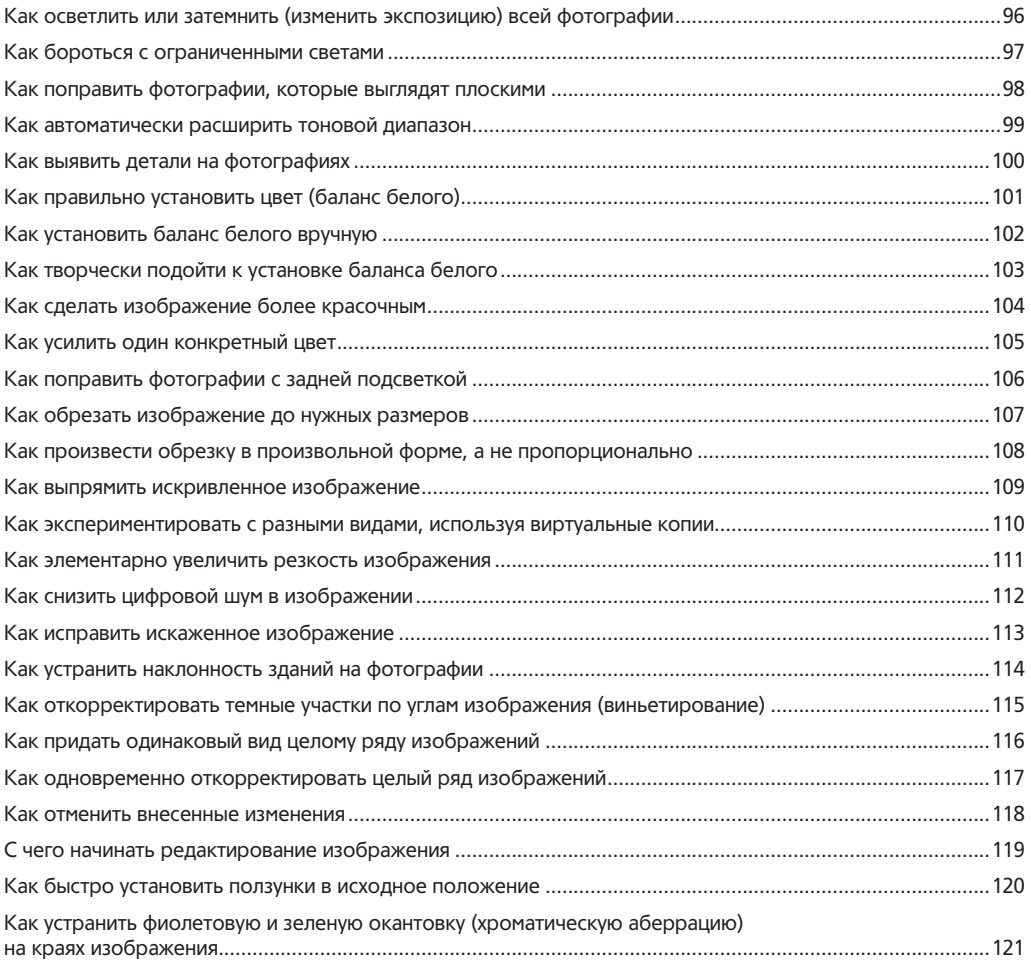

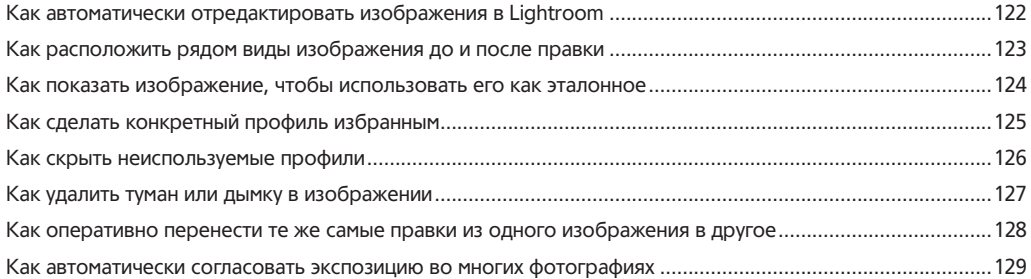

## **Глава 5 131**

# **Применение кистей**

## *Adjustment Brush, Spot Removal Brush и прочие инструменты коррекции*

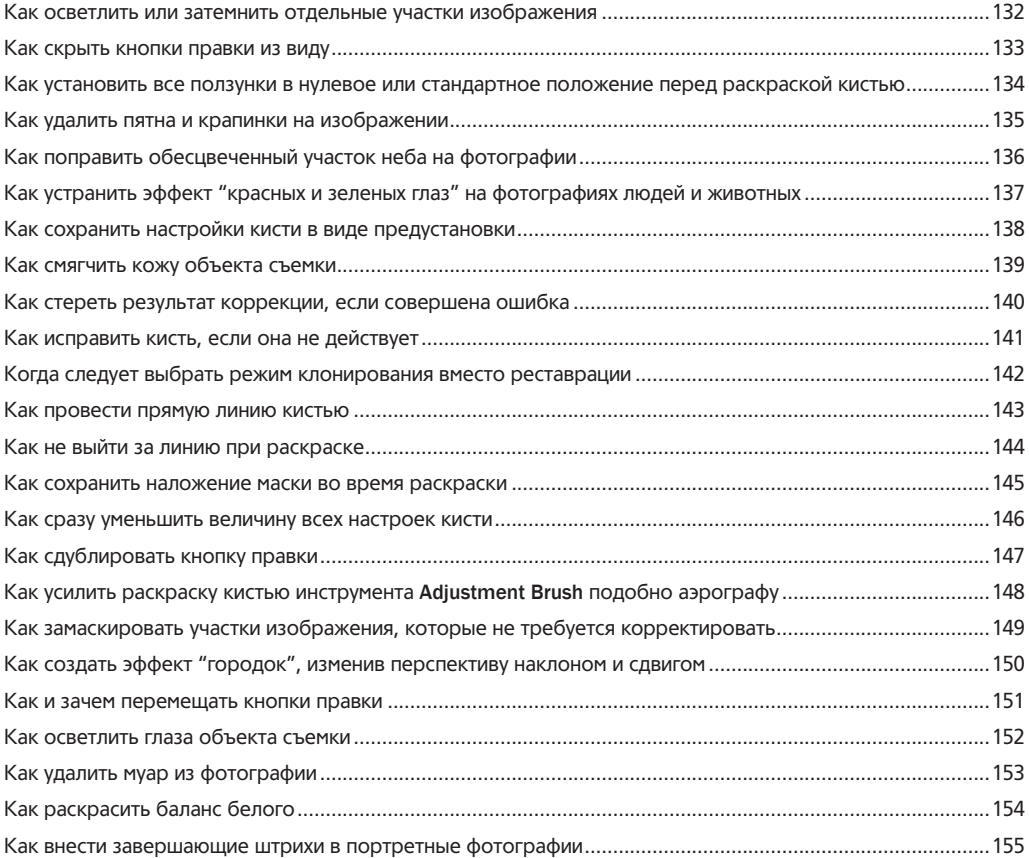

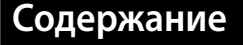

### **Глава 6 157**

## **Создание спецэффектов**

## *Быстрый и простой способ повысить качество изображений*

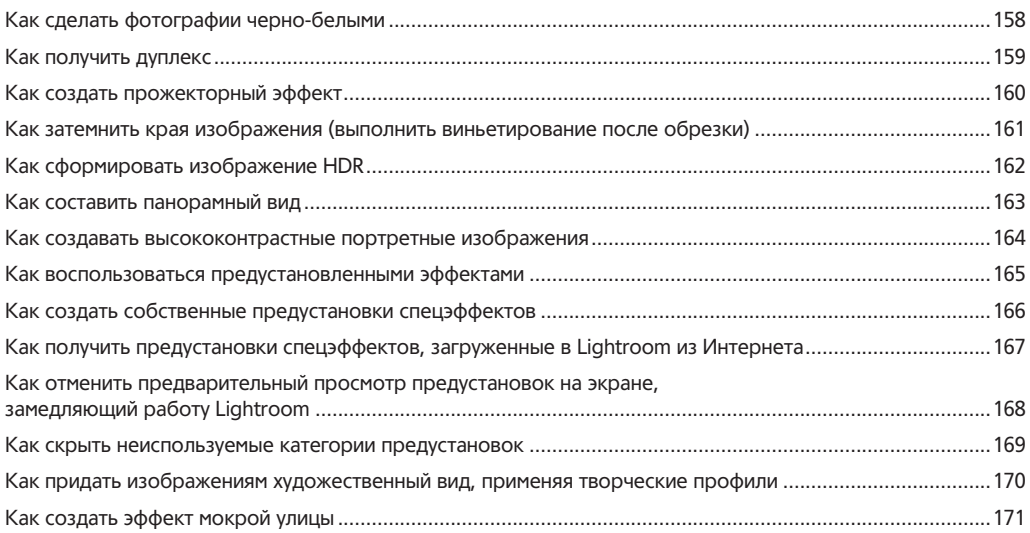

### **Глава 7 173**

## **Сохранение изображений**

## *Экспорт изображений из Lightroom*

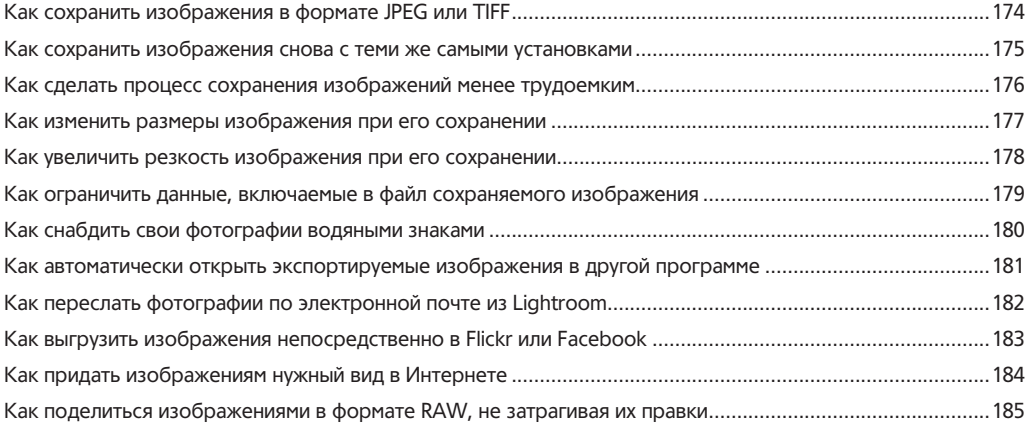

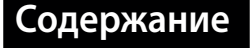

### **Глава 8 187**

## **Составление фотоальбомов**

## *Применение модуля Book в Lightroom*

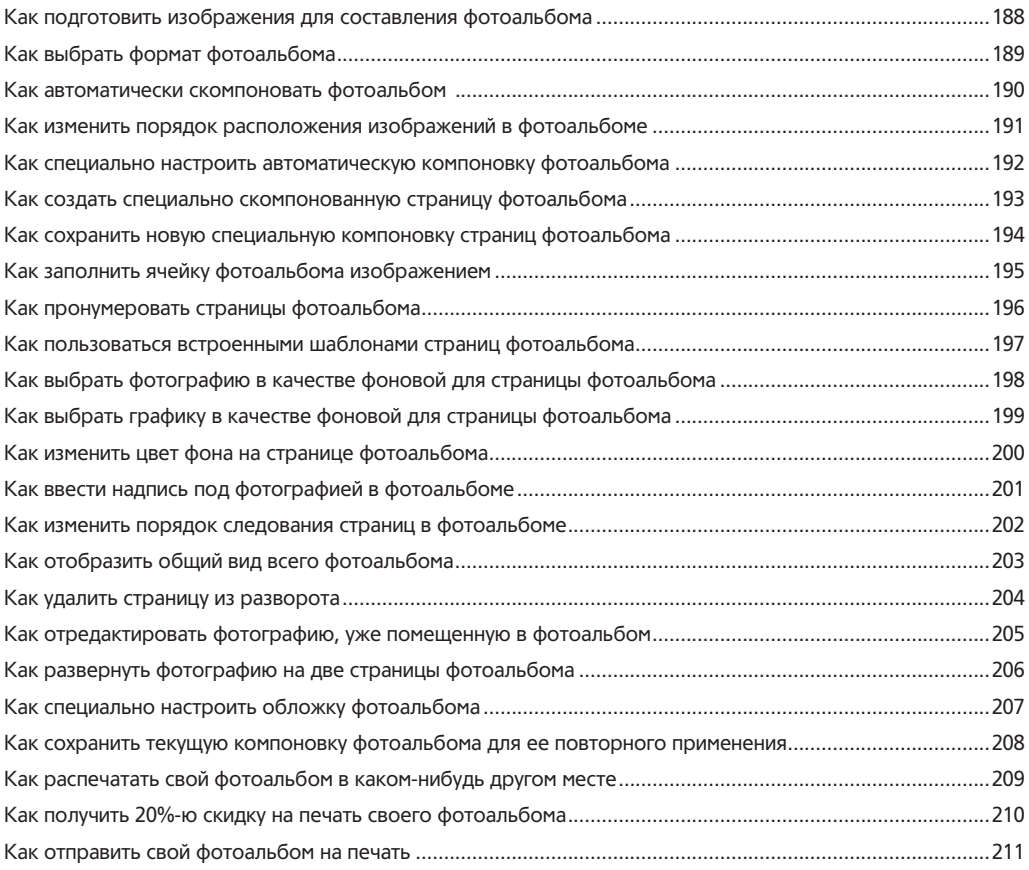

### **Глава 9 213**

## **Создание превосходных слайд-шоу**

## *Не следует придавать особого значения эпитету "превосходный"*

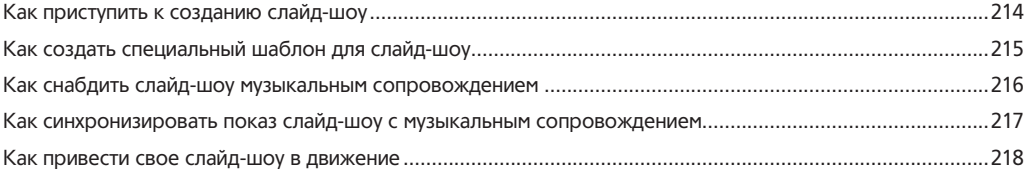

11

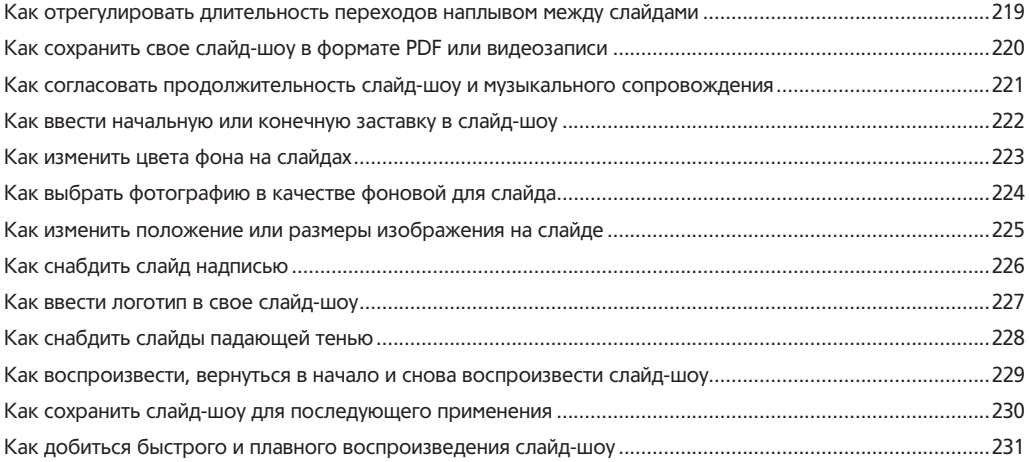

## **Глава 10 233**

## **Выводна печать**

## *Работа с модулем Print*

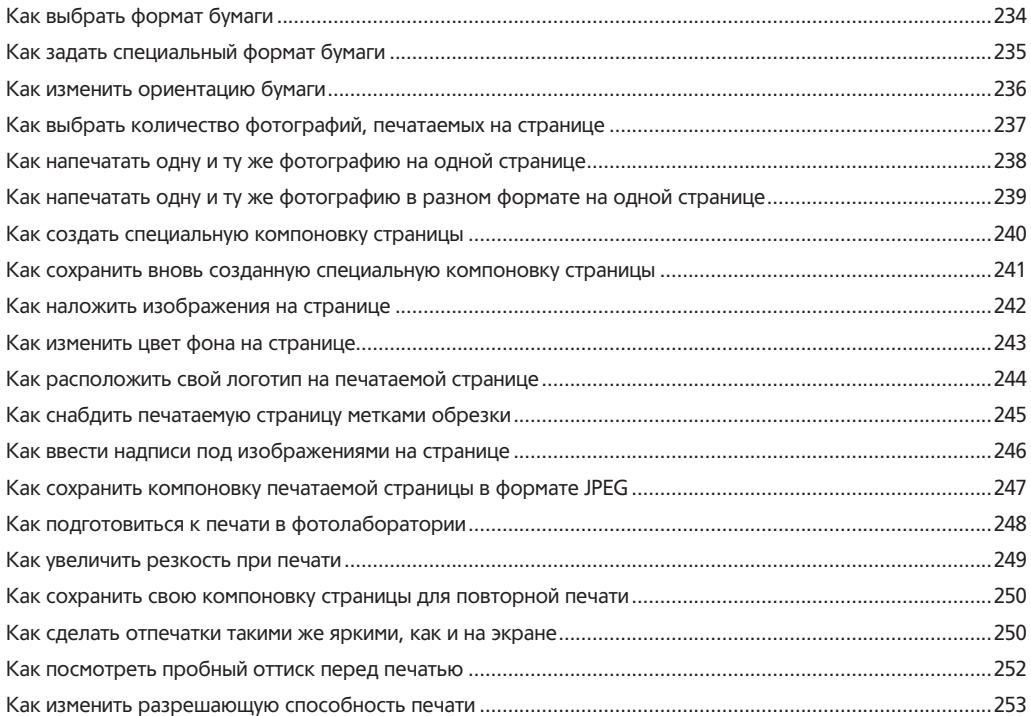

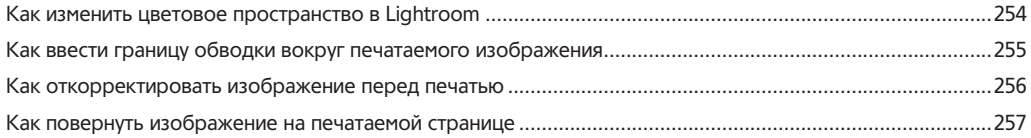

## **Глава 11 259**

## **Применение Lightroom на мобильном устройстве** *Работа с Lightroom в пути*

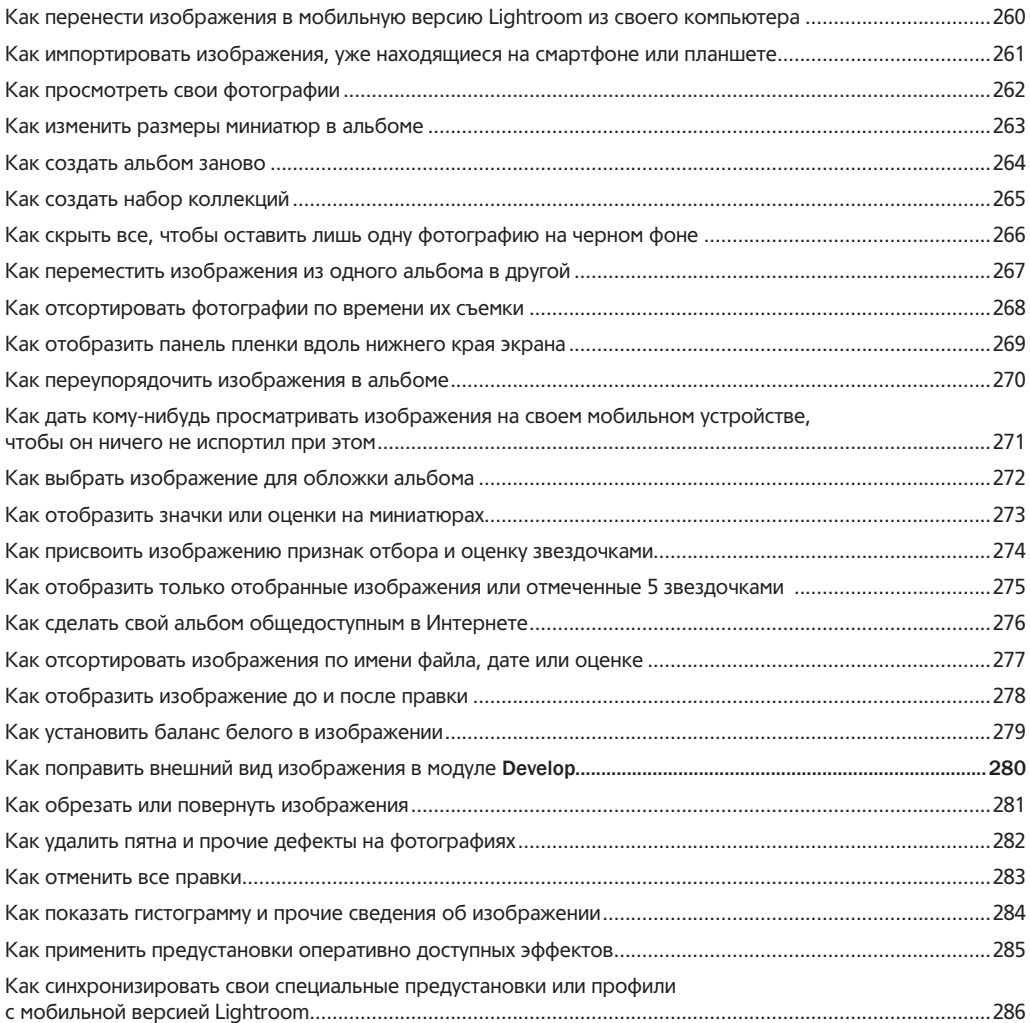

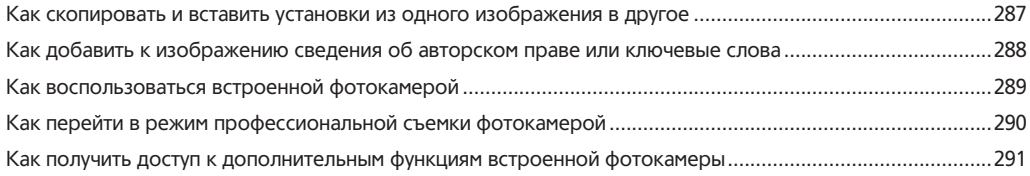

## **Глава 12 293**

## **Дополнительные возможности**

## *Что еще полезно знать о Lightroom*

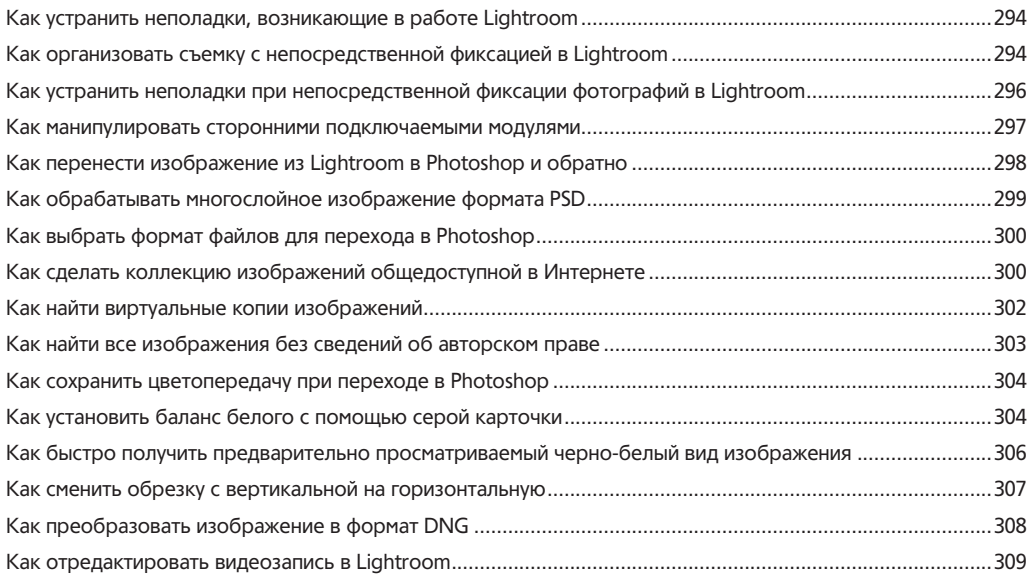

# **ПРЕДМЕТНЫЙ УКАЗАТЕЛЬ 310**

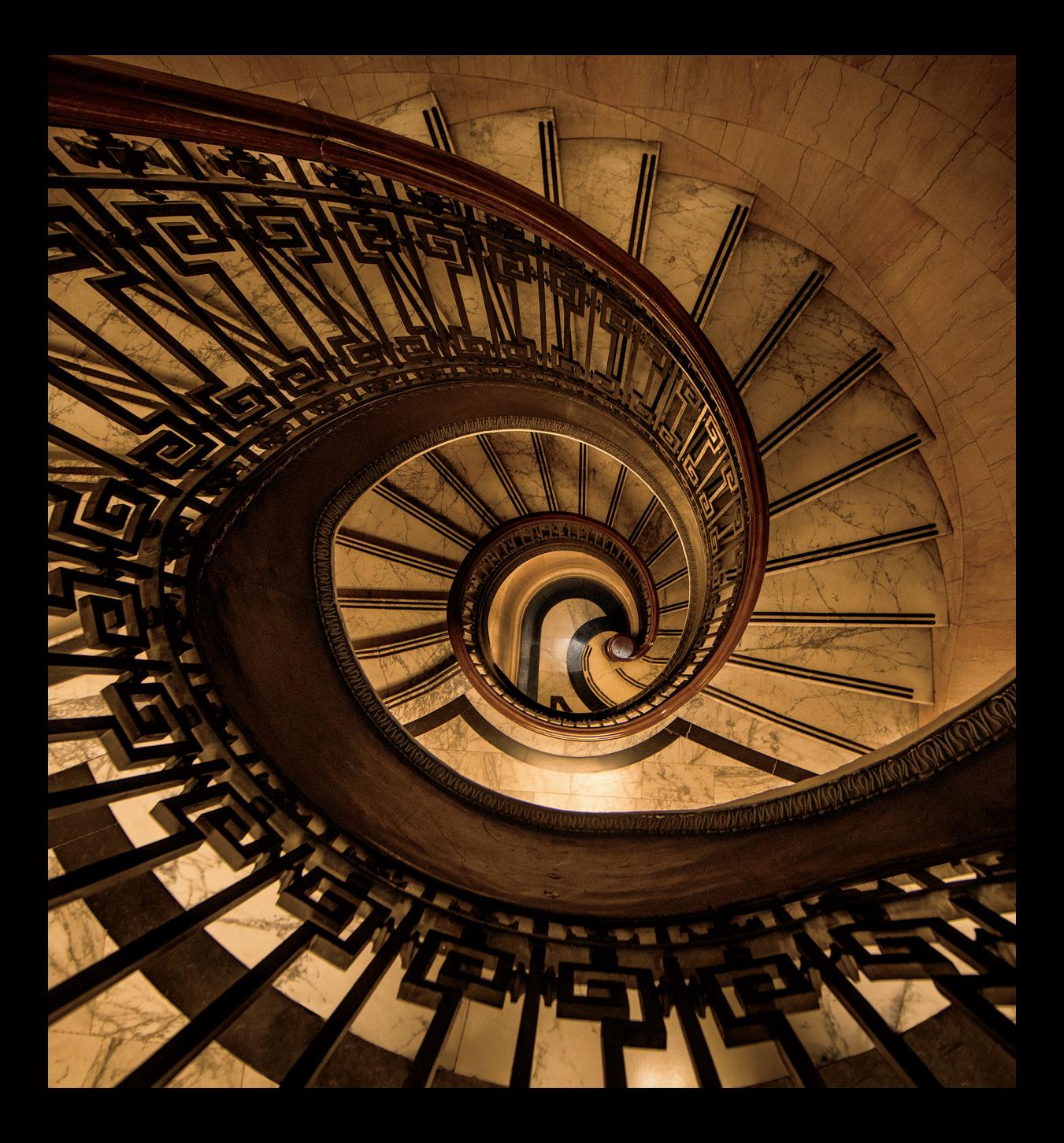

# **Создание спецэффектов**

**Быстрый и простой способ повысить качество изображений**

Я, вероятно, надоел вам своими введениями в предыдущие главы, в которых я сначала излагал правдоподобные, на первый взгляд, факты, а затем признавался в их вымышленности. Поэтому я хочу искупить свою вину, правдиво поведав вам, о чем пойдет речь в этой главе, вместо того чтобы скрывать ее содержимое за туманной завесой ссылок на "Звездные войны" или неясных намеков на то, что я был командиром советского танка в те времена, когда у США были недружественные отношения с СССР (т.е. в любой период времени, кроме 15 минут второй мировой войны). Здесь я собираюсь прямо и откровенно сказать вам, что эффекты, рассматриваемые в этой главе, на самом деле не являются специальными. Данную главу следовало бы назвать просто "Эффекты", и все тут. И знаете почему? А потому что говорить сущую правду, но совсем недолго, очень удобно.

Это напоминает мне времена, когда я был помощником командира французской атомной подводной лодки "Камамбер" по классификации FNS (Служба продовольствия и питания) или Marine Nationale (Национальные ВМС Франции), и мы вышли в море Рокфора, чтобы совершить стратегические маневры, направленные на сдерживание путем устрашения. С этой целью мы крейсировали со скоростью 22 узла на глубине 620 футов, когда вдруг услышали громкий лязгающий звук, как будто кто-то сильно бил по металлу. И тогда командир швырнул свой раклет, все закричали, сирены умолкли, а я завопил рулевому: "Всплытие! Всплытие!" Когда же мы всплыли на поверхность, рядом с нами оказалась большая старая посудина с боковой пробоиной. Догадались, что это было? Правильно, русская подводная лодка класса "Акула" (или "Тайфун" по классификации НАТО). Все были поражены случившимся, а когда из люка в рубке появились русские, я увидел их командира. Быстро схватив свой бинокль и рупор, я в изумлении закричал: "Рхредондант, это ты старый пес?" Мир тесен, ребята, очень тесен. Кстати, каждое слово в этой истории сущая правда. Je ne voudrais pas mentir, mon ami $^{\rm l}$ .

 $1$  Я не намерен врать, мой друг. (франц.)

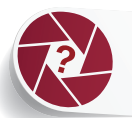

# Как сделать фотографии черно-белыми

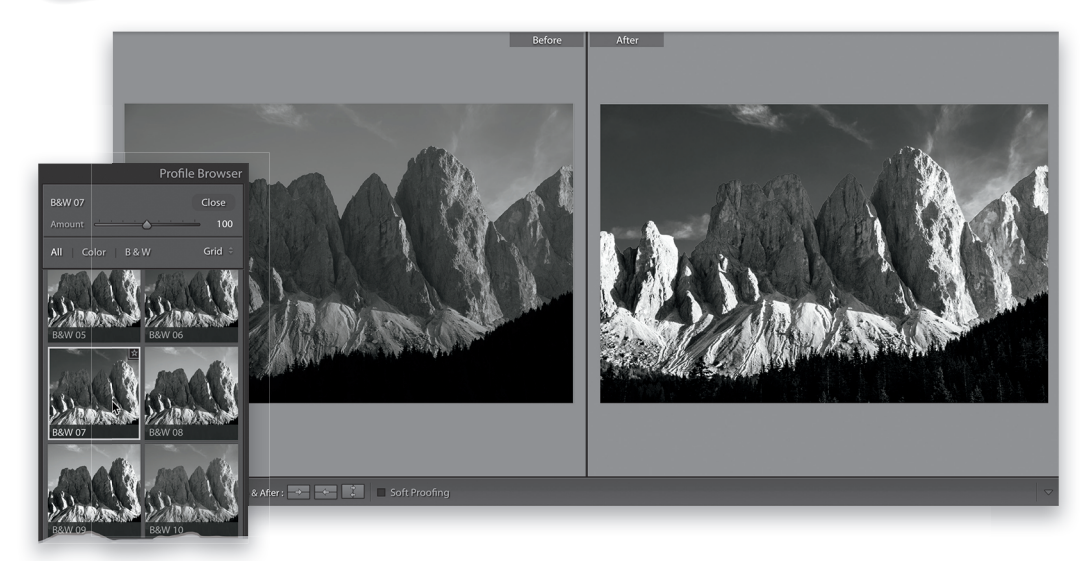

Щелкните на метке Black & White (Черно-белое), находящейся на панели Basic в модуле Develop. Это самый быстрый и простой способ преобразования цветного изображения в черно-белое, хотя оно и выглядит довольно плоским. Поэтому в качестве второго способа выберите пункт Monochrome (Монохромное) из всплывающего меню Profile, но и в этом случае получающееся в итоге черно-белое выглядит довольно плоским.

Чтобы добиться лучших результатов преобразования цветного изображения в черно-белое, щелкните на пиктограмме с четырьмя квадратиками справа вверху на данной панели, чтобы развернуть панель Profile Browser. Перейдите к разделу B&W, где вы обнаружите 17 разных профилей, которые могут послужить намного лучшей отправной точкой для преобразования цветного изображения в черно-белое. Итак, наведите курсор на каждый из профилей по очереди, чтобы выбрать из них наиболее подходящий, как показано на приведенном выше рисунке, а затем щелкните на выбранном профиле, чтобы применить его. Далее щелкните на кнопке Close справа вверху, чтобы свернуть панель Profile Browser. После этого выполните прокрутку вниз к панели B&W (она появится в процессе преобразования цветного изображения в черно-белое). Ползунками отдельных цветов на этой панели можно откорректировать различные тона изображения. Рекомендуется сначала переместить каждый ползунок несколько раз вперед и назад, чтобы выяснить, какие именно участки изображения он затрагивает, а затем отрегулировать их положение для коррекции внешнего вида черно-белого изображения.

После этого вернитесь к панели Basic. Именно здесь обычно корректируется контрастность черно-белого изображения. В частности, ползунок Whites обычно перемещается подальше вправо, но так, чтобы не ограничить света, а ползунок **Blacks** — подальше влево, но так, чтобы избежать сплошных черных теней. Кроме того, ползунком Clarity повышается степень детализации изображения. И, наконец, перейдите к панели Detail, чтобы заметно увеличить резкость изображения (обычно до величины 60 или 70). Для сравнения слева на приведенном выше рисунке показано черно-белое изображение, полученное одним щелчком на метке Black & White, находящейся на панели Basic, а справа — черно-белое изображение, полученное описанным выше более основательным способом преобразования.

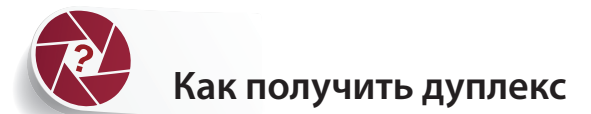

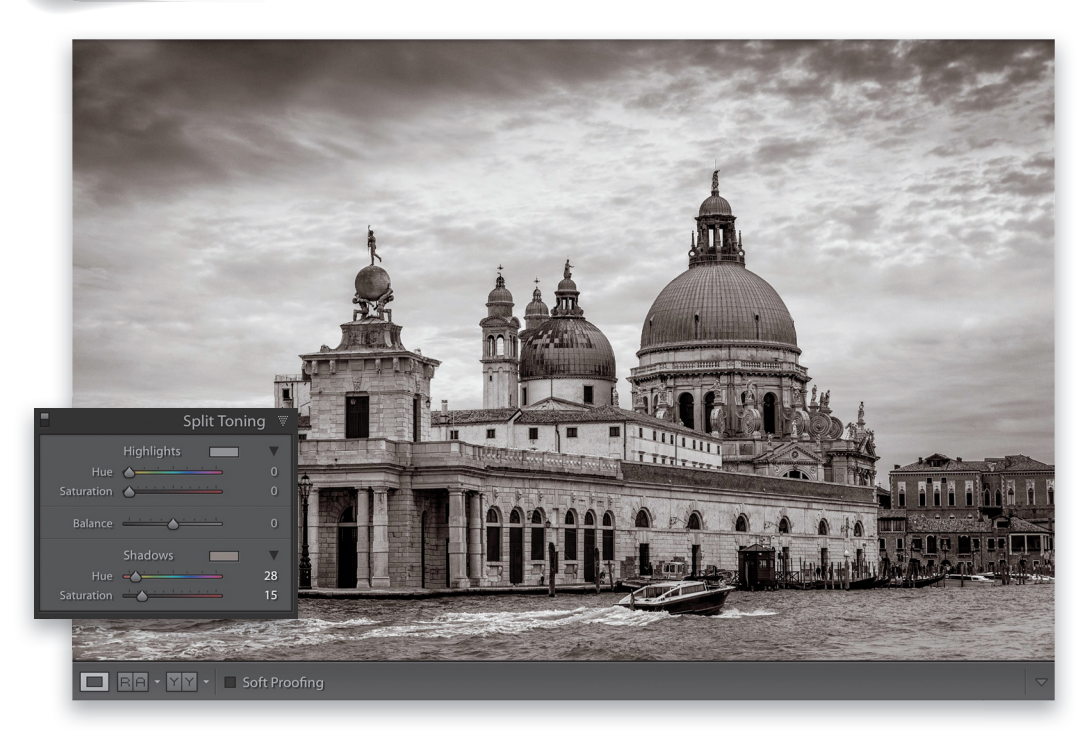

Прежде всего преобразуйте цветное изображение в черно-белое, как пояснялось в предыдущем разделе. (Дуплекс можно, конечно, получить из цветного изображения, но классический внешний вид дуплекса все же получается из черно-белого изображения.) Выполните прокрутку вниз к панели Split Toning (Раздельное тонирование) в правой боковой области панелей. Перейдите к разделу Shadows в нижней части данной панели и переместите ползунок Saturation приблизительно к отметке 25, чтобы придать цвет черно-белому изображению, а ползунок Hue — в положение между отметками 25 и 35, чтобы придать изображению коричневатый оттенок. (Я лично пользуюсь именно этим тоновым диапазоном для получения дуплексов, но вы вольны выбрать любой другой тоновой диапазон для своих дуплексов.) И, наконец, переместите ползунок Saturation приблизительно к отметке 15, чтобы убавить насыщенность и тем самым добиться желаемого результата. Ни в коем случае не трогайте ползунки в разделе Highlights, а также ползунок Balance и все остальное, поскольку дело уже сделано!

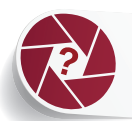

## **Как создать прожекторный эффект**

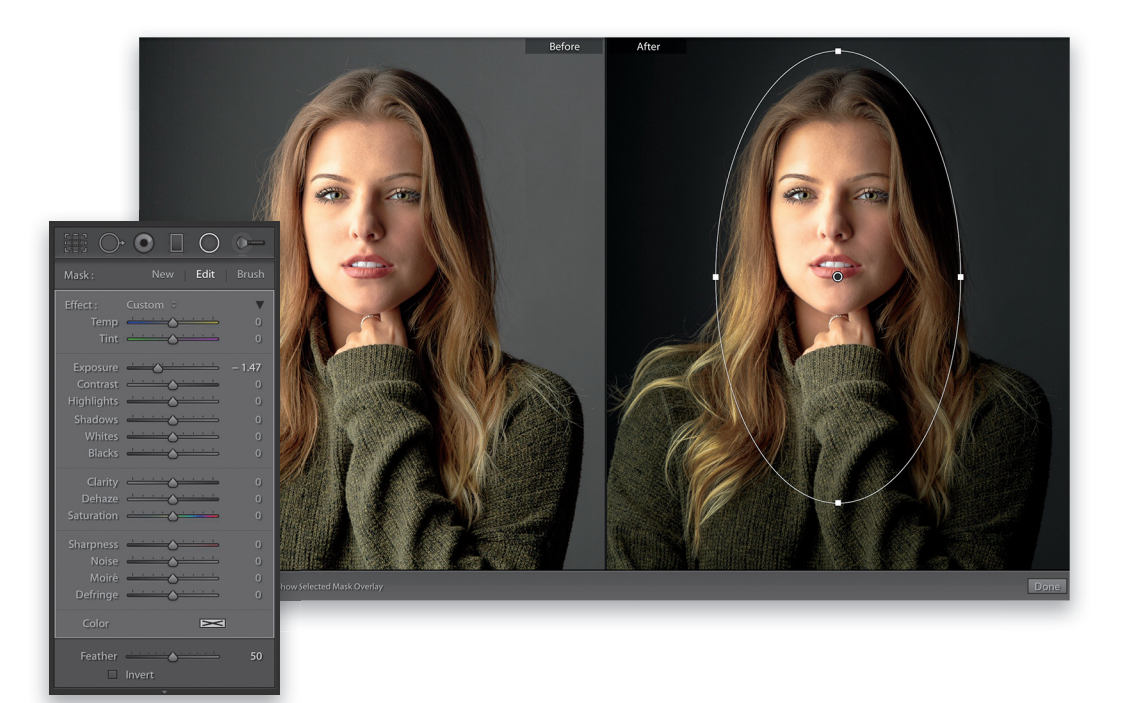

Щелкните сначала на инструменте Radial Filter, находящемся на панели инструментов, расположенной ниже панели Histogram в правой боковой области панелей модуля Develop, а затем дважды на метке Effect, чтобы установить все ползунки в исходное нулевое состояние. Переместите ползунок Exposure немного влево, чтобы затемнить изображение, уменьшив его экспозицию, а затем сбросьте флажок Invert в нижней части данной панели. После этого щелкните на центральном участке редактируемого изображения, где требуется создать впечатляющий, постепенно спадающий прожекторный эффект, и вытяните рамку выделения данного эффекта наружу. Получив требуюемый размер прожекторного эффекта, остановите вытягивание рамки его выделения. С помощью ползунка Feather можно повысить величину растушевки прожекторного эффекта, чтобы размыть его края, а при желании сделать его форму больше похожей на овальную, щелкнув на верхней или боковых точках рамки выделения и переместив их наружу или внутрь. Если же полученный результат не удовлетворит вас, щелкните внутри овала и перетащите его в любое другое избранное вами место. Чтобы повернуть овал в нужном направлении, переместите курсор за пределы овала (при этом курсор примет вид двунаправленной стрелки), а затем щелкните и перетащите курсор в том направлении, в каком требуется повернуть овал.

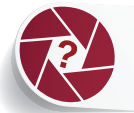

# Как затемнить края изображения (выполнить виньетирование после обрезки)

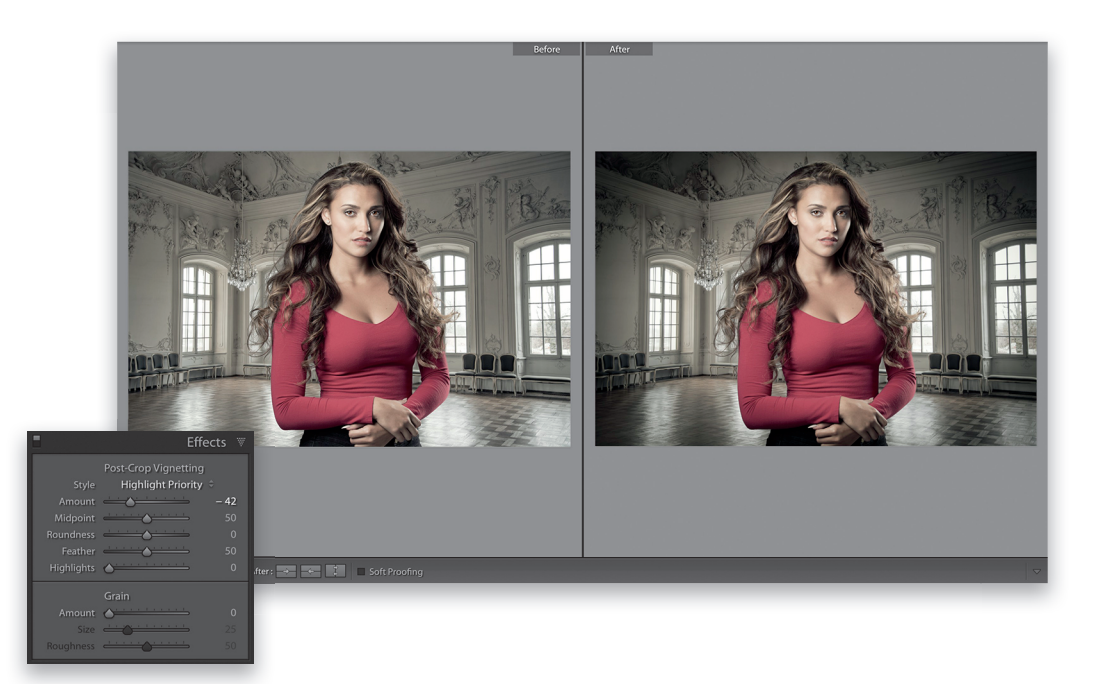

Эффекты виньетирования обычно вводятся совершенно не в том месте, где обычно устраняются недостатки виньетирования. Чтобы повысить подобным образом качество изображения, перейдите к панели Effects, находящейся в правой боковой области панелей, и переместите ползунок Post-Crop Vignetting Amount (Величина виньетирования после обрезки) влево, как показано выше. Если требуется еще больше расширить затемнение краев к центру изображения, переместите ползунок Midpoint влево (при его перемещении вправо затемнение перемещается от центра к углам изображения). Чтобы улучшить внешний вид изображения, оставьте без изменения пункт Highlight Priority (Приоритет светов) выбранным во всплывающем меню Style (Стиль). Установите ползунок Amount на отметке -11, если требуется добиться более изящного эффекта виньетирования, причем настолько изящного, что большинство зрителей его даже не заметят. Но отличия можно все же заметить, если отключить эффект виньетирования, а затем снова включить его. Ползунок Amount сделает свое дело, и никто даже не обратит внимание на виньетирование изображения, за что этот ползунок мне лично нравится.

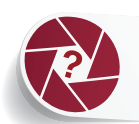

# Как сформировать изображение HDR

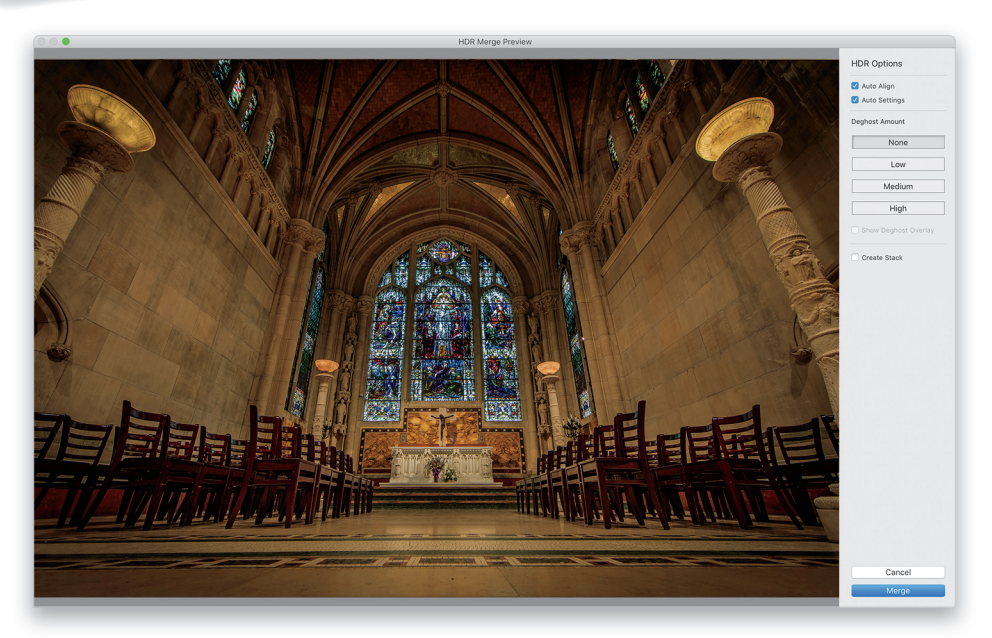

Выберите снимки, сделанные в пределах установленной экспозиционной вилки, чтобы объединить их в единое изображение с расширенным динамическим диапазоном (HDR). Совет: это лучше всего сделать из двух исходных изображений, одно из которых недодержано, а другое передержано на две ступени экспозиции, проигнорировав изображение с нормальной или другой экспозицией. Далее выберите команду меню Photo⇒Photo Merge⇒HDR (Фото⇒Выполнить слияние фотографий⇒Изображение с расширенным динамическим диапазоном), чтобы открылось диалоговое окно предварительного просмотра HDR Merge Preview.

Если объединяется несколько изображений с разной экспозицией, установите флажок Auto Align, чтобы попытаться выровнять изображения автоматически (результат обычно оказывается вполне приличным). А для того чтобы применить автоматическое тонирование, обычно, хотя и не всегда, повышающее качество изображений HDR, установите флажок Auto Settings. Если на изображении HDR наблюдаются повторы, образующиеся от объектов, которые двигались во время съемки, щелкните по очереди на кнопках в разделе Deghost Amount (Степень устранения повторов), чтобы выбрать наиболее подходящий вид коррекции повторов. А если установить флажок Create Stack (Создать стопку) при объединении в изображение HDR, то исходные снимки, сделанные в пределах установленной экспозиционной вилки, будут автоматически уложены в стопку вместе с окончательно сформированным изображением HDR (подробнее об укладывании изображений в стопку см. в разделе "Как сгруппировать вместе (уложить в стопку) сходные фотографии" главы 2). Как только предварительно просматриваемый вид изображения HDR удовлетворит вас, щелкните на кнопке Merge, чтобы обработать исходные изображения с полным разрешением и сформировать из них изображение HDR. По завершении данного процесса рядом с исходными изображениями появится вновь сформированное изображение HDR, сохраняемое в файле, с окончанием на HDR. dng. Окончательно его можно поправить в модуле Develop. Совет: для повышения четкости изображения HDR воспользуйтесь для этой цели ползунком Clarity.

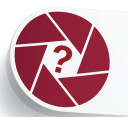

# Как составить панорамный вид

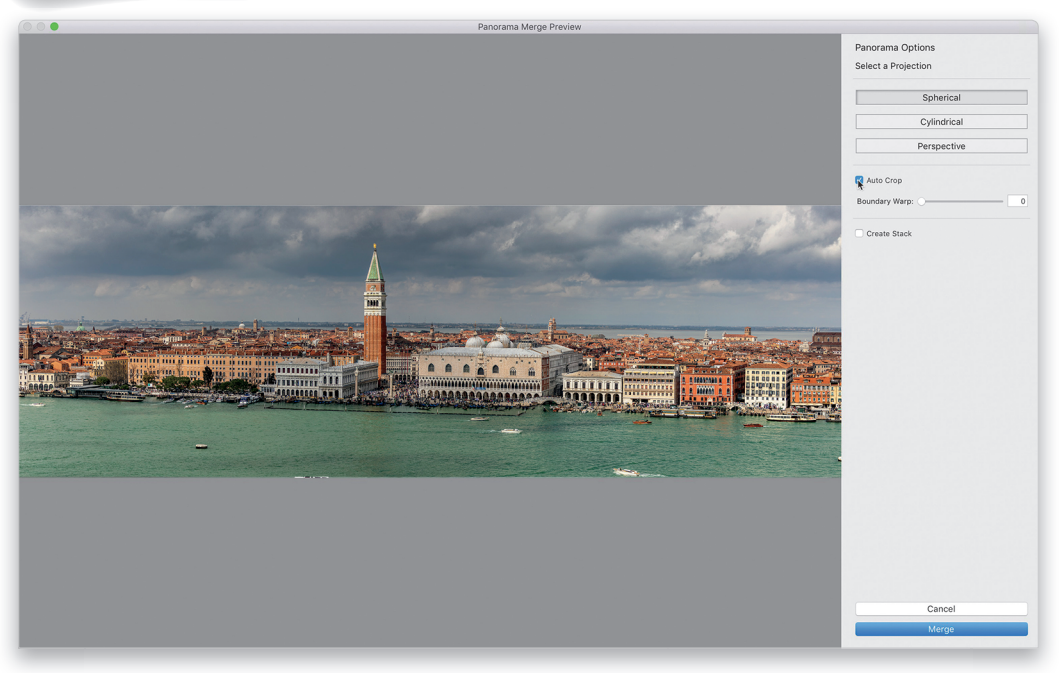

Выберите сначала в модуле Library те изображения, из которых требуется составить единый панорамный вид. Затем выберите команду меню Photo⇒Photo Merge⇒Panorama, чтобы открыть диалоговое окно Panorama Merge Preview, где представлен предварительный просмотр результата составления исходных изображений в панорамный вид. При этом автоматически выбирается наиболее подходящий стиль стыковки панорамного вида, но если по какой-нибудь причине вас не удовлетворит полученный результат, то щелкните на каждой из следующих трех проекций: Spherical (Сферическая), Cylindrical (Цилиндрическая) и Perspective (Перспективная), чтобы выбрать среди них наиболее пригодную для вас.

Имеется также флажок Auto Crop, предназначенный для автоматической обрезки, чтобы устранить любые пробелы, возникшие по краям составленного панорамного вида, поскольку они возникают практически всегда. Недостаток автоматической обрезки заключается в том, что окончательное изображение уменьшается вследствие обрезанных пробелов. Именно поэтому я предпочитаю пользоваться ползунком Boundary Warp (Граничное искажение). Достаточно переместить этот ползунок подальше вправо, и он заполнит, как по волшебству, образовавшиеся пробелы. А если установить флажок Create Stack при составлении панорамного вида, то исходные изображения будут автоматически уложены в одну стопку с окончательно составленным панорамным видом (подробнее об укладывании изображений в стопку см. в разделе "Как сгруппировать вместе (уложить в стопку) сходные фотографии" главы 2). По завершении щелкните на кнопке Merge, в результате чего в фоновом режиме сформируется панорамный вид с полным разрешением, который можно отредактировать дополнительно. В конечном счете панорамный вид появится рядом с исходными изображениями, из которых он был составлен. И если исходные изображения были выбраны в формате RAW, то окончательно составленный панорамный вид также будет представлен в формате RAW, а его файл получит расширение . dng, что просто замечательно.

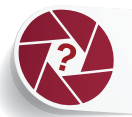

## Как создавать высококонтрастные портретные изображения

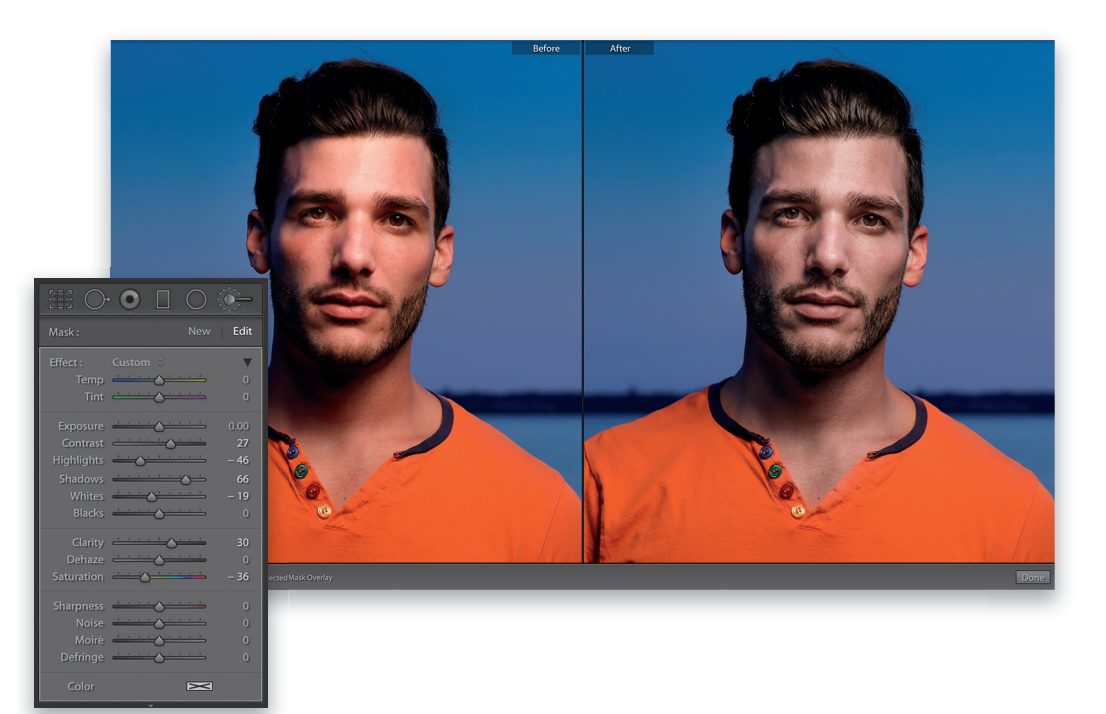

Описываемый здесь прием вполне пригоден для создания новомодных высококонтрастных портретных изображений. Чтобы применить данный эффект только к объекту съемки, а не к заднему плану, выберите сначала инструмент Adjustment Brush на панели инструментов, расположенной ниже гистограммы в правой боковой области панелей модуля Develop, или же нажмите клавишу <K>. Затем дважды щелкните на метке Effect в верхней части данной панели, чтобы установить все ползунки в исходное нулевое положение. Увеличьте далее контрастность, переместив ползунок **Contrast** приблизительно к отметке 27, а затем раскройте немного тени, переместив ползунок Shadows приблизительно к отметке 66, после чего раскрасьте кистью волосы и кожу объекта съемки.

А теперь выполните два очень важных действия.

- **1.** Переместите ползунок Clarity подальше вправо (например, к отметке 30), чтобы проявить текстуру.
- 2. Переместите ползунок Saturation влево к отметке  $-36$ , чтобы обесцветить немного объект съемки, как показано справа на приведенном выше рисунке.

Упомянутые выше установки пригодны для конкретного изображения на приведенном выше рисунке, где в качестве окончательной правки были также уменьшены света и светлые тона. Но даже если вы немного измените конкретные числовые значения этих установок при редактировании своего изображения, то вам все равно придется воспользоваться для этой цели теми же ползунками, регулирующими контрастность, тени, четкость и степень обесцвечивания редактируемого изображения, чтобы добиться искомого эффекта.

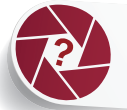

## Как воспользоваться предустановленными эффектами

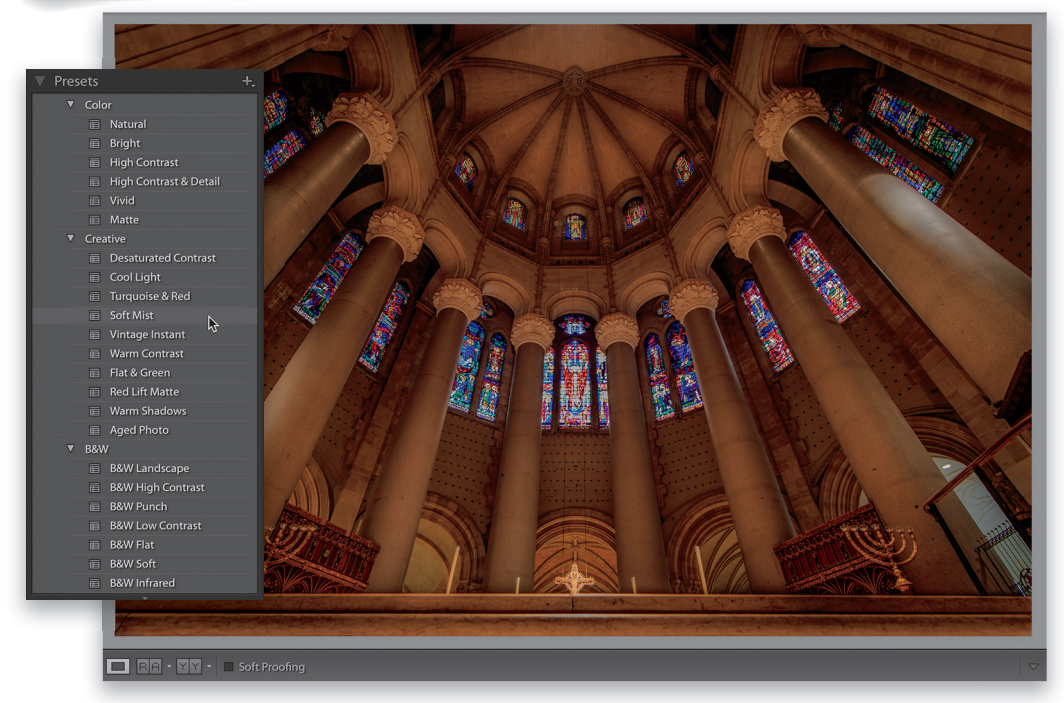

Перейдя к панели Presets (Предустановки), находящейся в левой боковой области панелей модуля Develop, вы обнаружите предустановки спецэффектов, применяемых одним щелчком кнопкой мыши. Для предварительного просмотра изображения, к которому применяется любая из выбранных здесь предустановок, наведите курсор на выбранную вами предустановку. Найдя подходящую предустановку, щелкните на ней, чтобы применить ее (в изображении на приведенном выше рисунке применена предустановка Soft Mist (Слабая мгла), чтобы немного смягчить очень резкое изображение).

В отношении предустановок необходимо, в частности, знать, что они служат лишь для автоматического перемещения ползунков в предварительно заданное положение с целью добиться требующегося внешнего вида. Они не делают ничего такого, чего бы вы не сумели сделать сами, зная, какие именно ползунки следует передвигать. Чтобы уяснить, насколько это важно, попробуйте применить предустановку Aged Photo (Старое фото) из категории Classic - Color Presets (Классические предустановки цветов) и обратите внимание на положение ползунков на панели Basic, где вы должны обнаружить откорректированный баланс белого (ползунками Temp и Tint), темные тона (ползунком Blacks), насыщенность (ползунком Saturation) и живость цветов (Vibrance). А теперь щелкните на следующей далее предустановке Bleach Bypass (Пропуск отбеливания), чтобы убедиться, что положение упомянутых выше ползунков изменилось.

Так можно ли не накладывать одну предустановку на другую? Можно, но при условии, что она не влияет на положение ползунков, установленных прежде. Так, если вы применили сначала предустановку Aged Photo, то можете затем применить предустановку Grain - Heavy (Сильная зернистость) из категории Classic - Effects (Классические эффекты), поскольку

### ГЛАВА 6 П СОЗДАНИЕ СПЕЦЭФФЕКТОВ

в ней используются только ползунки из раздела Grain на панели Effects, тогда как ползунки на панели **Basic** не затрагиваются. Предустановки отличаются от творческих профилей, описываемых далее, в разделе "Как придать изображениям художественный вид, применяя творческие профили", поскольку эти профили действуют совершенно независимо, вообще не перемещая ползунки. Таким образом, с помощью творческого профиля можно получить сначала основной вид, а затем без особых трудностей применить к нему любую предустановку.

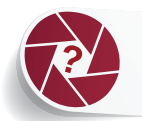

# Как создать собственные предустановки спецэффектов

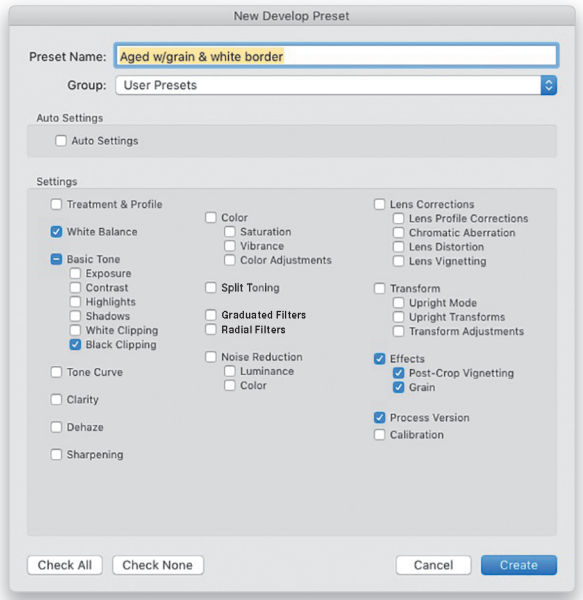

Добившись удовлетворяющего вас внешнего вида изображения, сохраните его в виде предустановки, оперативно выбираемой одним щелчком кнопкой мыши, чтобы воспользоваться ею в любой удобный момент, в том числе и во время импорта изображений. С этой целью перейдите к панели Presets в левой боковой области панелей модуля Develop, щелкните на небольшой кнопке со знаком "+", расположенной справа от заголовка панели, а затем выберите команду Create Preset (Создать предустановку), чтобы открыть приведенное выше диалоговое окно New Develop Preset (Новая предустановка модуля обработки). Установите флажки рядом с регулируемыми ползунками, чтобы активизировать созданный вами внешний вид, присвойте новой предустановке подходящее имя и щелкните на кнопке Create, чтобы сохранить данную предустановку. Ее можно обнаружить в категории User Presets (Пользовательские предустановки), расположенной в нижней части панели Presets, а также во всплывающем меню Develop Settings, находящемся на панели Apply During Import окна Import (см. раздел "Как преобразовывать цветные изображения в черно-белые во время импорта" главы 1).

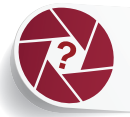

# **Как получить предустановки спецэффектов, загруженные в Lightroom из Интернета**

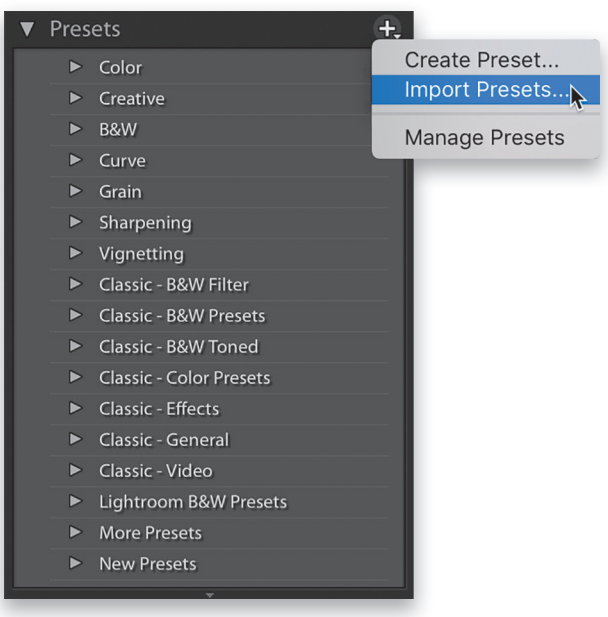

Перейдите к панели Presets, расположенной в левой боковой области панелей модуля Develop, щелкните на небольшой кнопке со знаком "+", расположенной справа от заголовка панели. Выберите команду Import Presets (Импортировать предустановки) из всплывающего меню, как показано выше. Перейдите к загруженной предустановке, щелкните на кнопке Import. В итоге данная предустановка появится в категории User Presets, расположенной в нижней части панели Presets.

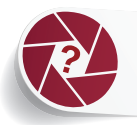

# Как отменить предварительный просмотр предустановок на экране, замедляющий работу Lightroom

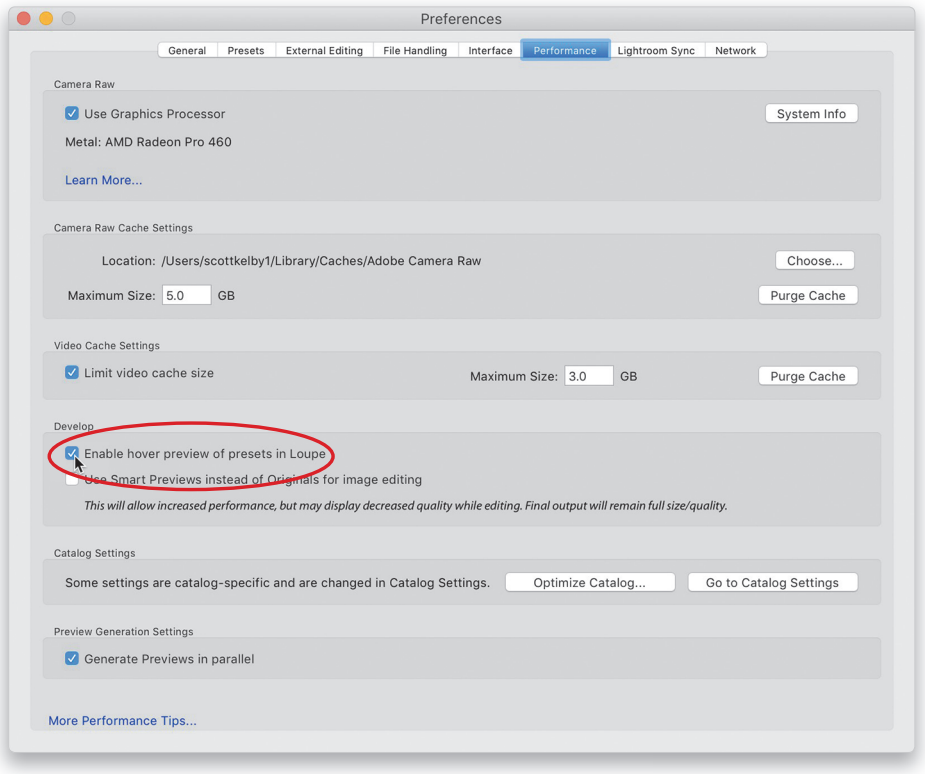

Если вы пользуетесь устаревшей моделью компьютера (как настольного, так и переносного), то можете заметить, что работа Lightroom замедляется, когда вы наводите курсор на предустановки, присутствующие на панели Presets, их предварительный просмотр со всеми эффектами, применяемыми в изображении, отнимает немало вычислительных ресурсов. В таком случае выберите команду меню Lightroom $\Rightarrow$ Preferences в Mac OS X или Edit⇒Preferences в Windows, щелкните на вкладке Performance (Производительность) и сбросьте флажок Enable Hover Preview of Presets in Loupe (Активизировать предварительный просмотр предустановок при наведении курсора в увеличительном виде). В итоге полноразмерный предварительный просмотр предустановок будет отменен, чтобы повысить производительность. Если после этого вы наведете курсор на предустановку, то увидите ее только в миниатюрном предварительно просматриваемом виде на панели Navigator, расположенной вверху левой боковой области панелей, но не в центральной области просмотра изображений. Но данный флажок следует сбрасывать лишь в том случае, если производительность действительно снижается и работа Lightroom замедляется.

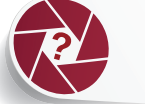

# **Как скрыть неиспользуемые категории предустановок**

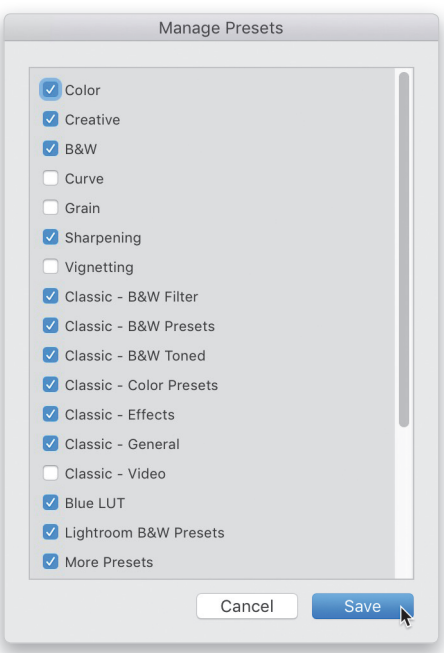

Перейдите к панели Presets, расположенной в левой боковой области панелей модуля Develop, и щелкните на небольшой кнопке со знаком "+" справа от заголовка панелей. Выберите команду Manage Presets (Управлять предустановками) из всплывающего меню, чтобы открыть диалоговое окно Manage Presets, как показано выше. Сбросьте флажки рядом с теми предустановками, которые требуется скрыть из виду на панели Presets, и щелкните на кнопке Save. Теперь эти предустановки станут недоступными. Чтобы сделать их доступными в любой удобный момент, откройте диалоговое окно Manage Presets, как пояснялось выше, а затем установите флажки рядом с теми предустановками, которые требуется снова показать на панели Presets.

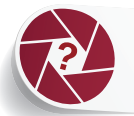

# Как придать изображениям художественный вид, применяя творческие профили

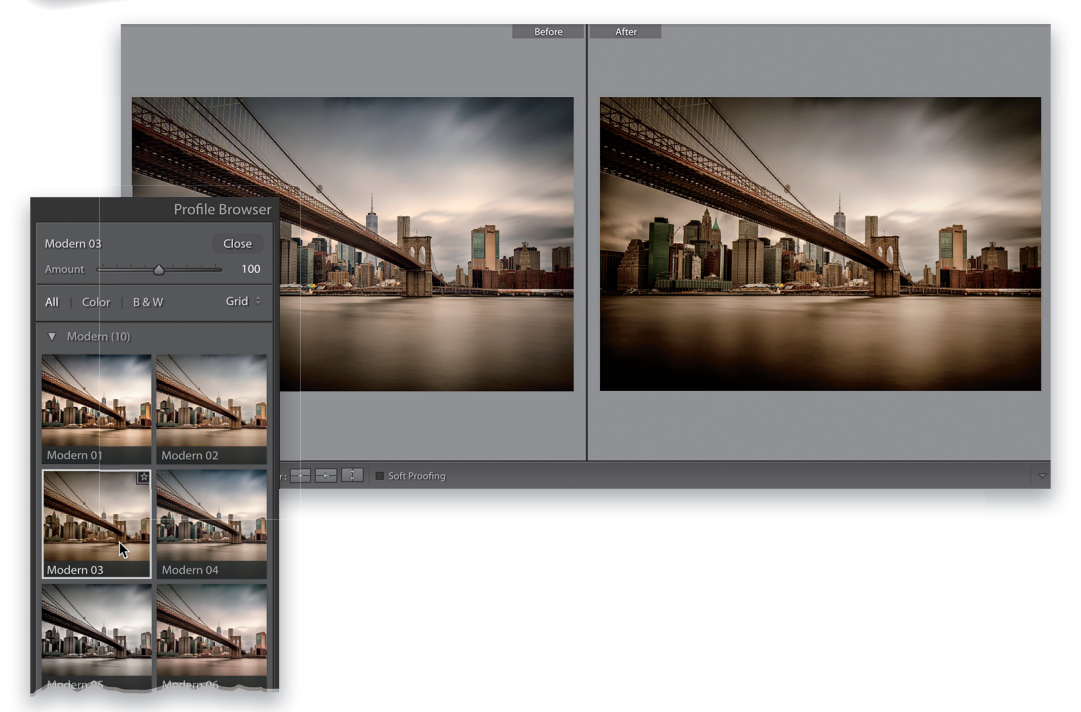

Щелкните сначала на пиктограмме с мелкими квадратиками, расположенной справа вверху на панели Basic, находящейся в правой боковой области панелей модуля Develop, чтобы развернуть панель Profile Browser. Как только появится эта панель, выполните прокрутку вниз к категориям творческих профилей Artistic (Художественные), В&W (Черно-белые), Modern (Современные) или Vintage (Старинные). Наведите курсор на любой из этих профилей, чтобы на экране появился предварительно просматриваемый вид выбранного профиля. (Совет: если требуется временно отключить предварительный просмотр профилей на экране, нажмите и удерживайте клавишу <Option> в Mac OS X или (<Alt>) в Windows.) Чтобы выбрать понравившийся вам профиль, щелкните на нем, и он будет применен к текущей фотографии, как показано на приведенном выше рисунке, где из категории творческих профилей Modern выбран профиль Modern 03.

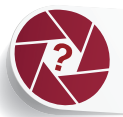

# **Как создать эффект мокрой улицы**

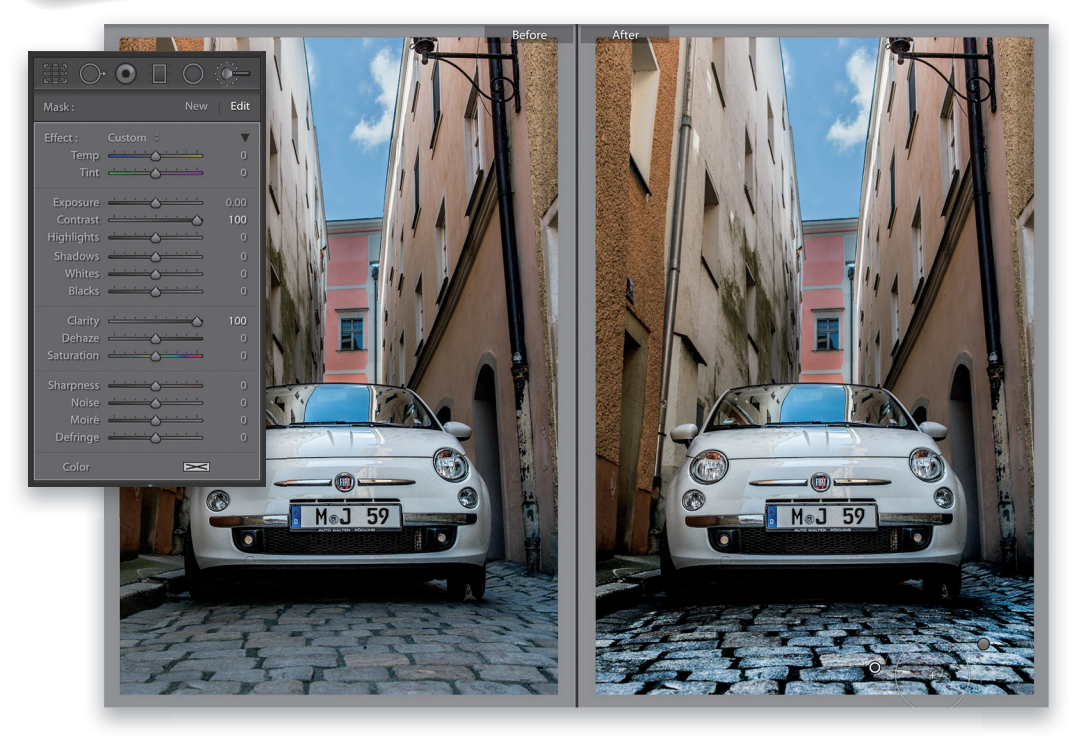

Выберите инструмент Adjustment Brush на панели инструментов, расположенной ниже гистограммы в правой боковой области панелей модуля Develop, или нажмите клавишу <K>. Щелкните дважды на метке Effect, чтобы установить все ползунки в исходное нулевое состояние, а затем переместите к отметке 100 ползунки Contrast и Clarity. Далее раскрасьте кистью участок изображения улицы, чтобы придать ей мокрый вид. Если же требуется, чтобы улица выглядела еще более мокрой, щелкните на кнопке New в верхней части данной панели и снова раскрасьте участок изображения улицы, чтобы усилить данный эффект вдвое, как показано справа на приведенном выше рисунке.